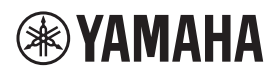

**Boundary Microphone** 

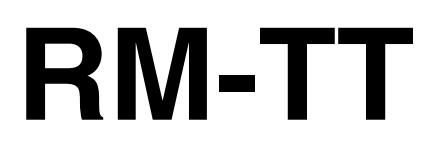

**Reference Manual** 

# **CONTENTS**

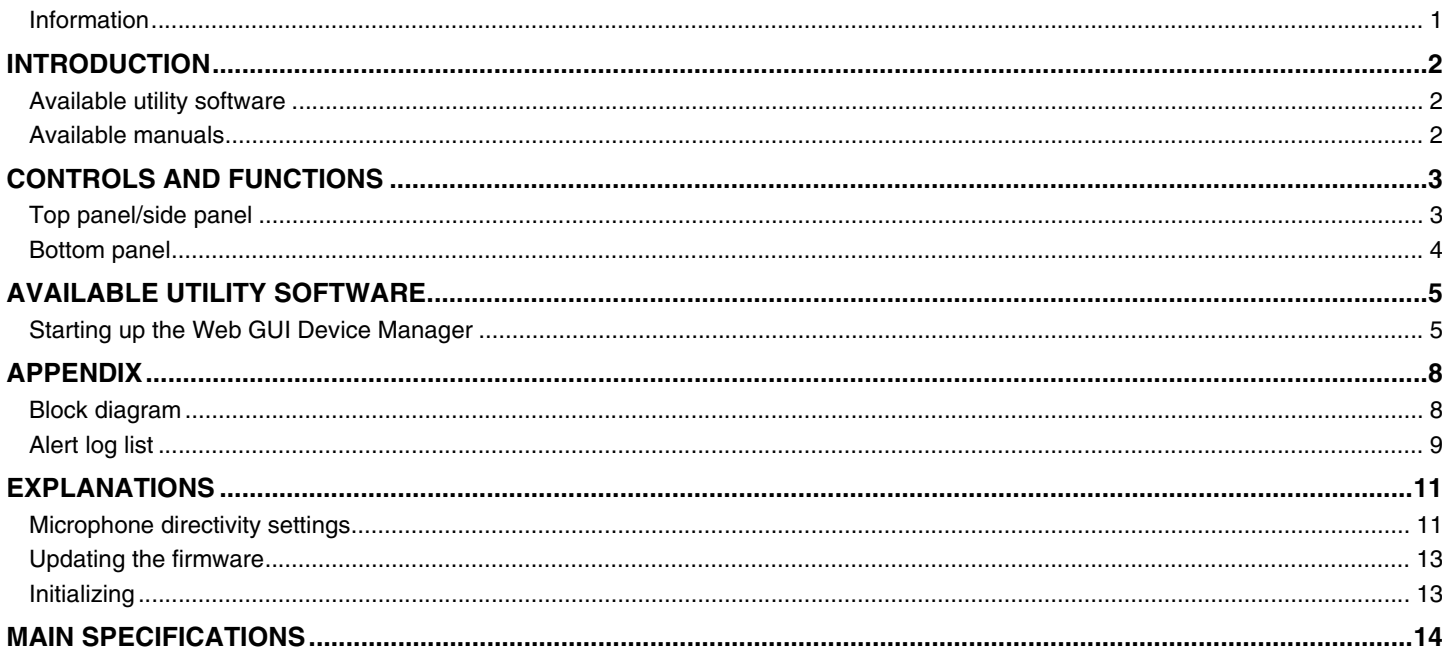

## <span id="page-0-0"></span>Information

- The illustrations and images shown in this manual are for instructional purposes only.
- The company names and product names in this manual are trademarks or registered trademarks of their respective companies.
- We are continuously improving the software for our products. The latest version can be downloaded from the Yamaha website.
- This document is based on the latest specifications at the time of publication. The latest version can be downloaded from the Yamaha website.
- Reproduction of this manual in whole or in part without permission is prohibited.

# <span id="page-1-0"></span>**INTRODUCTION**

Thank you for purchasing the Yamaha RM-TT ceiling microphone. This wired microphone, one of the devices that make up the ADECIA tabletop solution, can be set up on the table of a conference room.

For correct and safe use of this product, be sure to first read this manual carefully together with the RM-TT Installation Manual (included with the product).

### <span id="page-1-1"></span>**Available utility software**

This utility software can be used to set up this unit according to its use and environment.

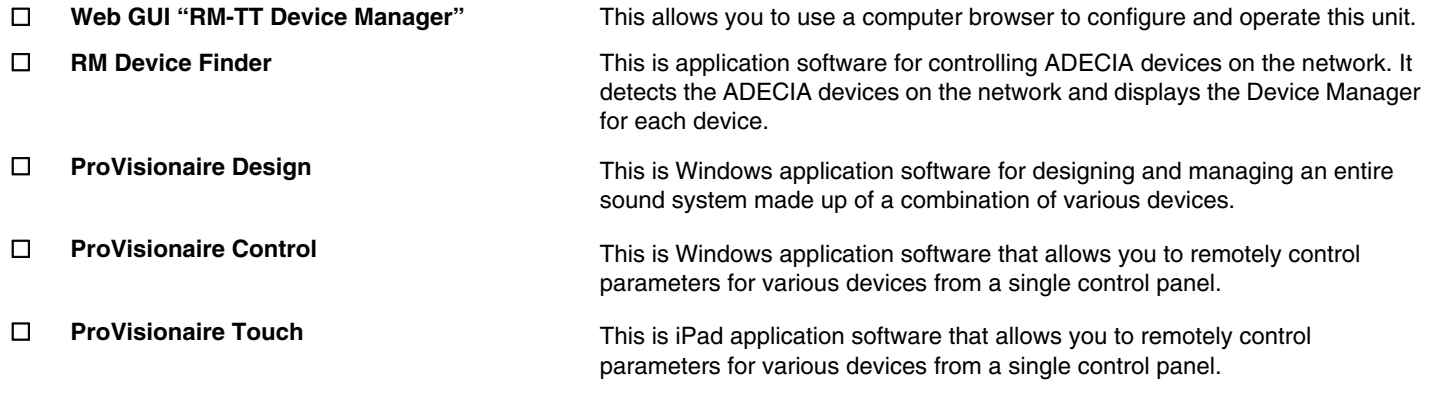

### <span id="page-1-2"></span>**Available manuals**

This describes the manuals related to this product.

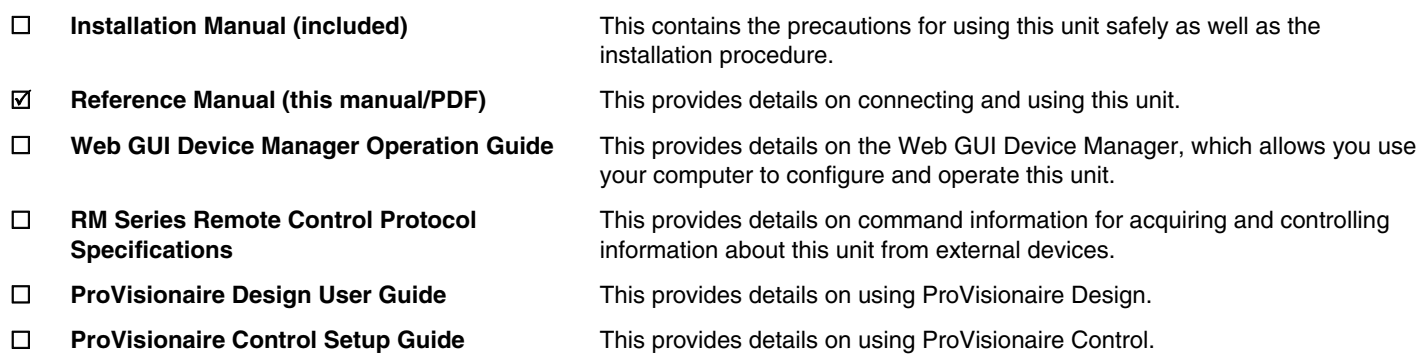

Software and manuals related to this product can be downloaded from the following website.

### **Yamaha website (Downloads)**

U.S.A. and Canada: **<https://uc.yamaha.com/support/>** Other Countries: **<https://download.yamaha.com/>**

# <span id="page-2-0"></span>**CONTROLS AND FUNCTIONS**

## <span id="page-2-1"></span>**Top panel/side panel**

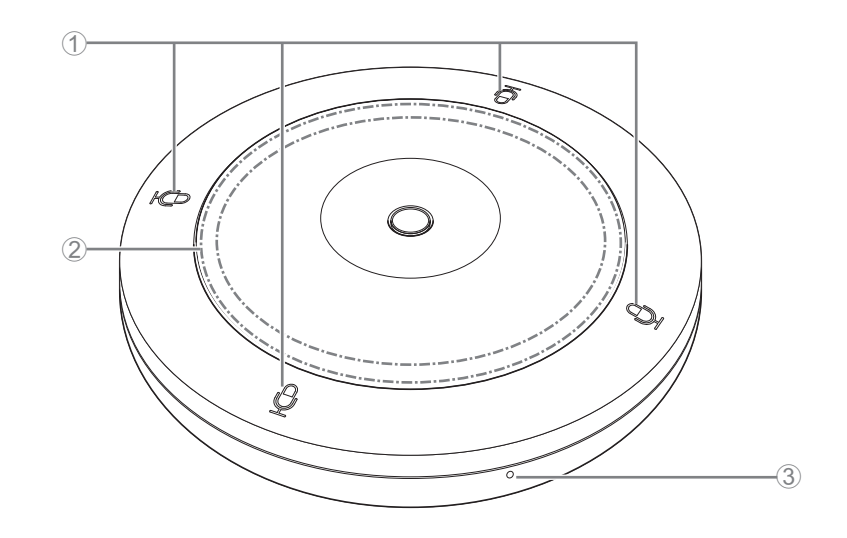

### 1 **Mic buttons/indicators**

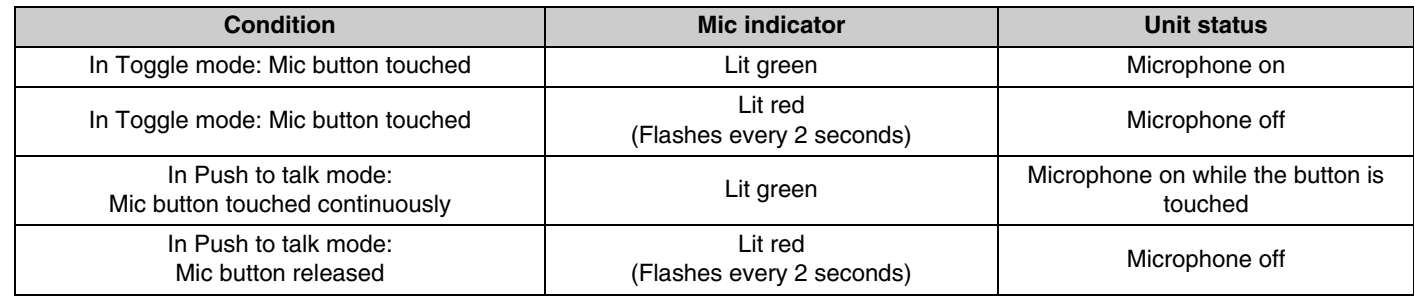

**NOTE:** Push to talk is a communication method that allows you to talk only while a button is pressed. Multiple devices cannot be used to talk at the same time. For details on switching between the Toggle and Push to talk modes, refer to the RM-CR RM-CG RM-TT Web GUI Device Manager Operation Guide.

### 2 **Status indicator**

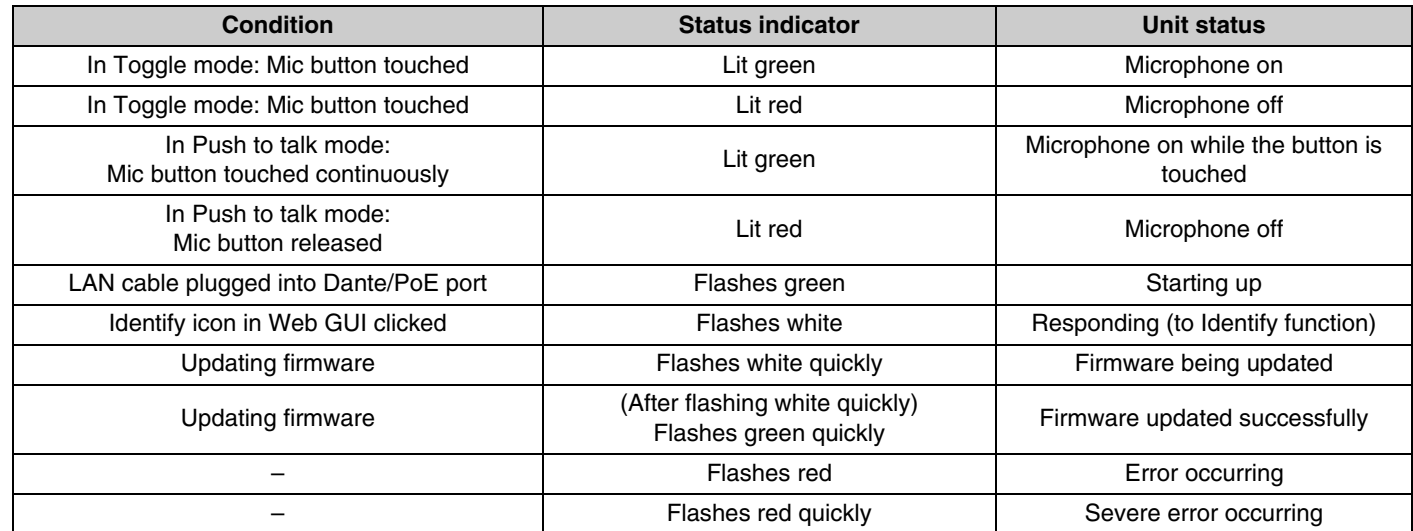

**NOTE:** • The lighting of the Status indicator varies according to the directivity of the microphone.

• Occurrences of errors and severe errors are recorded in the alert log. For details, refer to page [9](#page-8-0).

### 3 **Reset button**

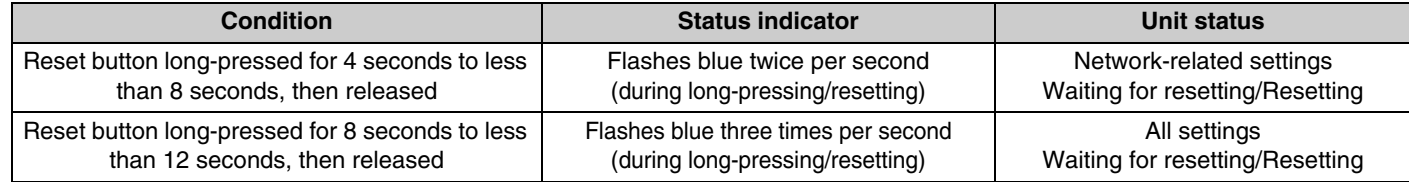

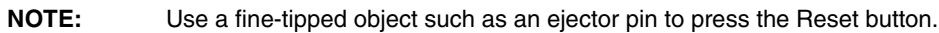

### <span id="page-3-0"></span>**Bottom panel**

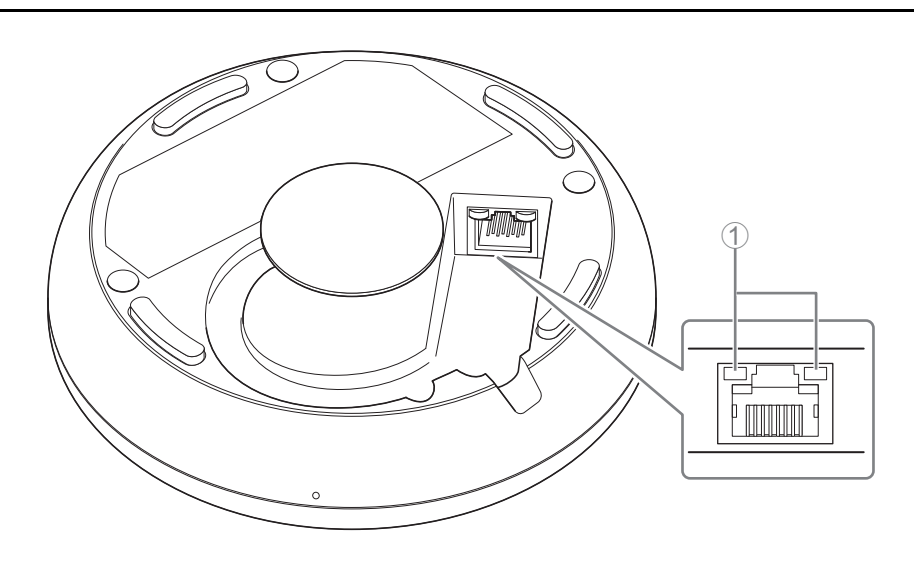

### 1 **Network port indicators (Dante/PoE port)**

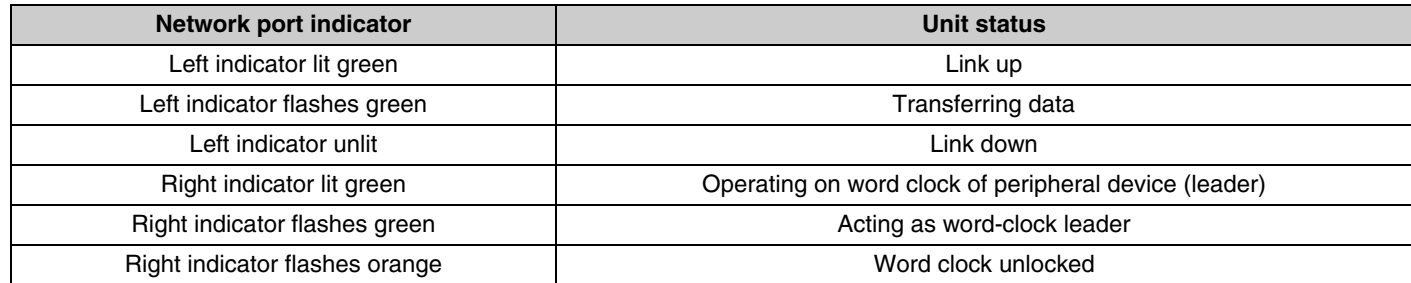

- **NOTICE:** When disconnecting the LAN cable from the Dante/PoE port, wait at least five seconds before reconnecting the cable. Otherwise, damage or malfunctions may result.
	- With a Dante network, do not use the EEE function\* of the network switch. Although mutual power consumption settings are automatically adjusted between switches that support the EEE function, some switches do not perform that properly. As a result, the switch's EEE function may be enabled inappropriately in the Dante network, possibly degrading clock synchronization performance and interrupting audio. Therefore, please note the following.
		- When using managed switches, turn off the EEE function on all ports used for Dante. Do not use a switch that does not allow the EEE function to be turned off.
		- When using unmanaged switches, do not use switches that support the EEE function. In such switches, the EEE function cannot be turned off.
		- \* EEE (Energy-Efficient Ethernet) function: Technology that reduces the power consumption of Ethernet devices during periods of low network traffic; also known as Green Ethernet or IEEE802.3az.

# <span id="page-4-0"></span>**AVAILABLE UTILITY SOFTWARE**

### <span id="page-4-1"></span>**Starting up the Web GUI Device Manager**

Use the Web GUI "RM-TT Device Manager" to check/change the settings of this unit.

**IMPORTANT:** Check/change the settings after the installation of this unit is finished. For details on installing this unit, refer to the RM-TT Installation Manual.

Prepare the following.

- Computer
- LAN cable
- *1.* **[Download the application "RM Device Finder" from the Yamaha website \(http://download.yamaha.com/\), and](http://download.yamaha.com/)  then start it.**

**NOTE:** For details on RM Device Finder, refer to the User Guide included with RM Device Finder.

*2.* **Using a LAN cable, connect the computer to the network switch where this unit is connected.**

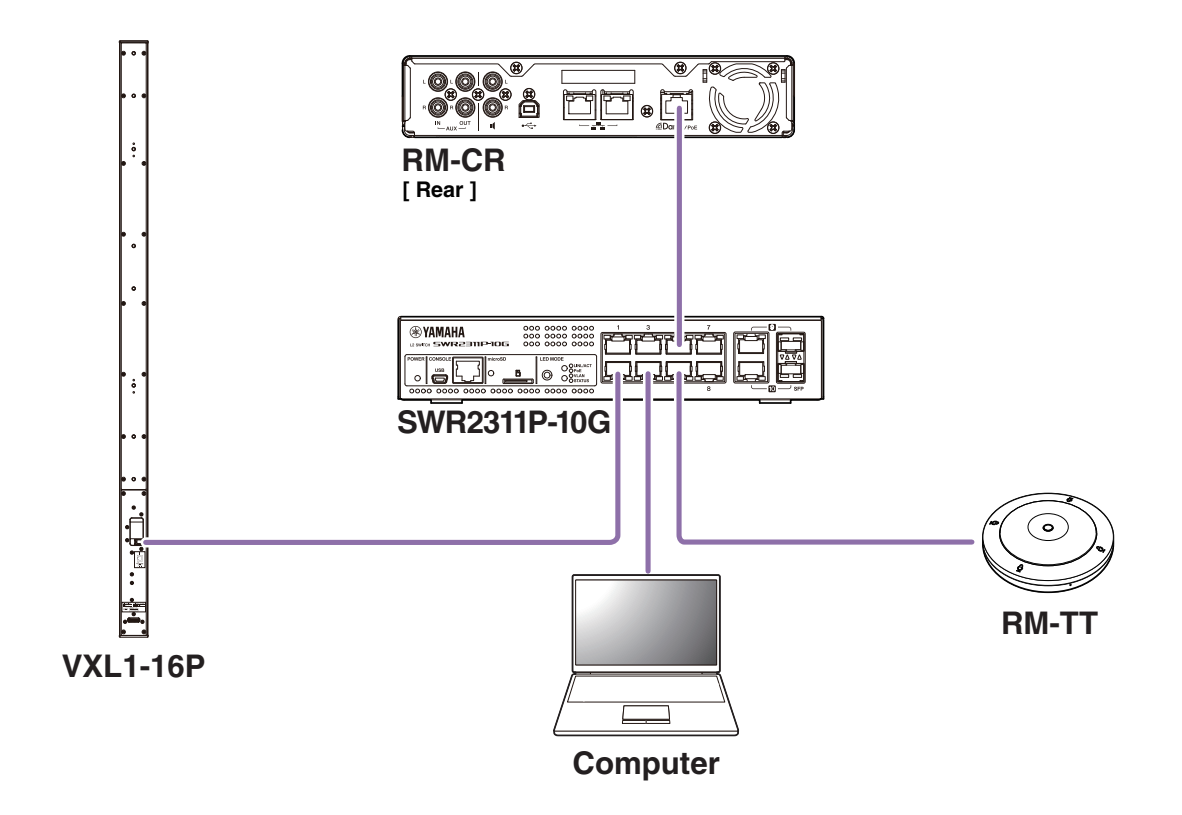

### *3.* **Select a network in the [Select Network Interface Card] window, and then click [OK].**

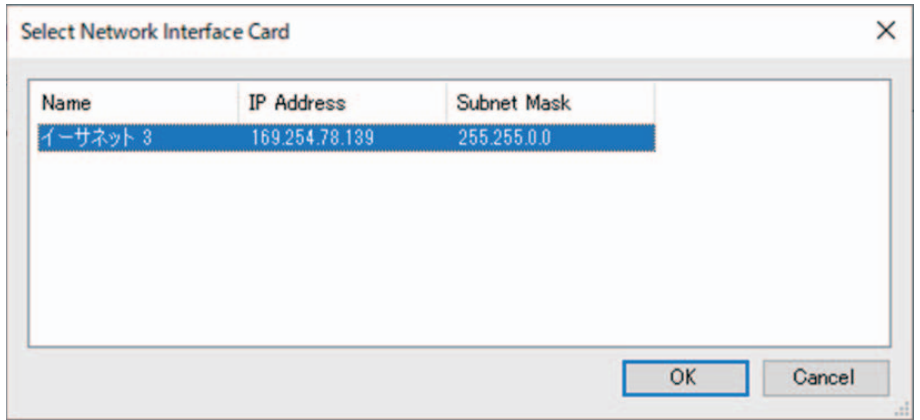

*4.* **Double-click this unit in the [Detected Devices] window. Alternatively, select this unit, and then click the [Browse] button.**

The first login window of RM-TT Device Manager appears.

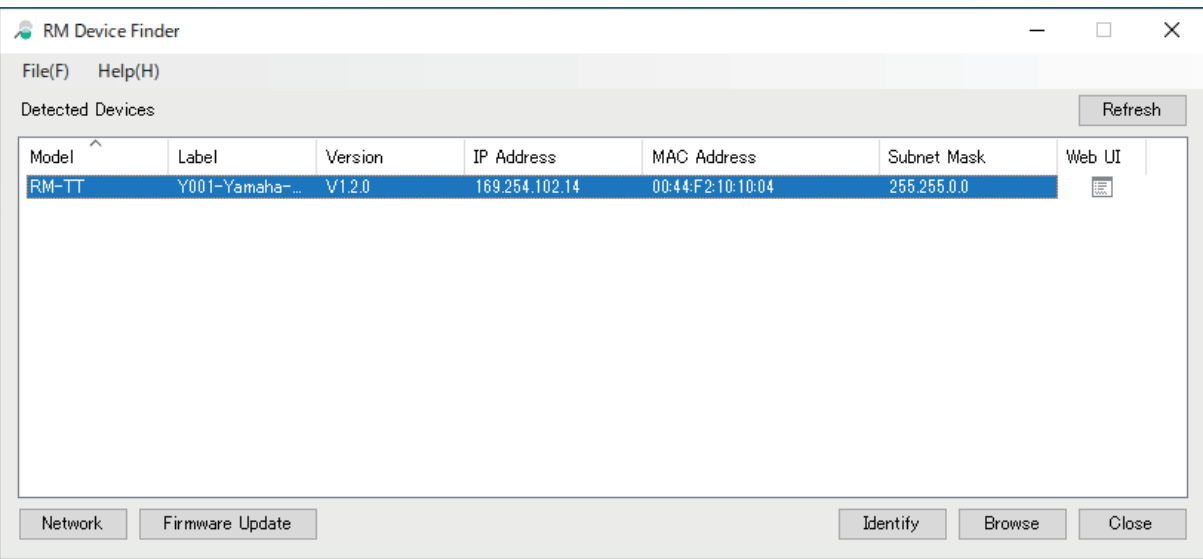

*5.* **Click the [SIGN UP] button in the first login window.**

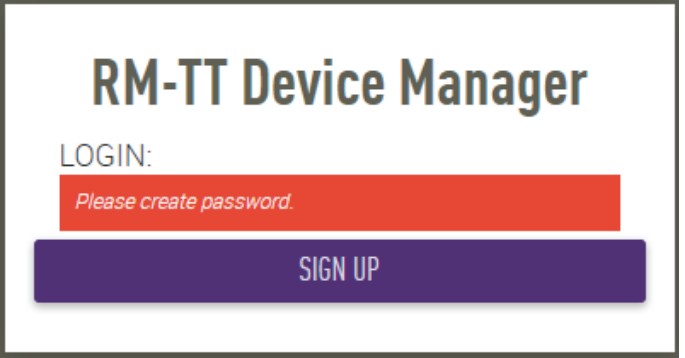

*6.* **Specify a password in the password settings window, and then click the [SUBMIT] button.**

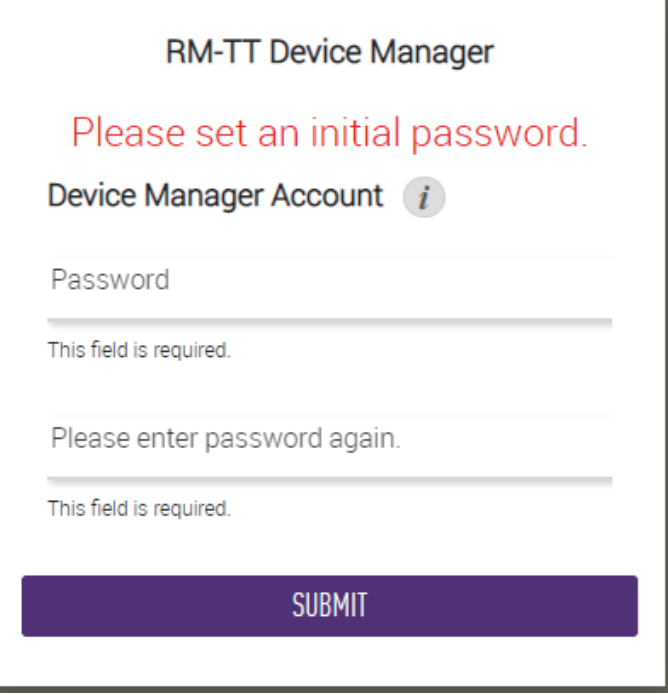

*7.* **Type the password into the login window, and then click the [LOGIN] button.**

The [HOME] window appears.

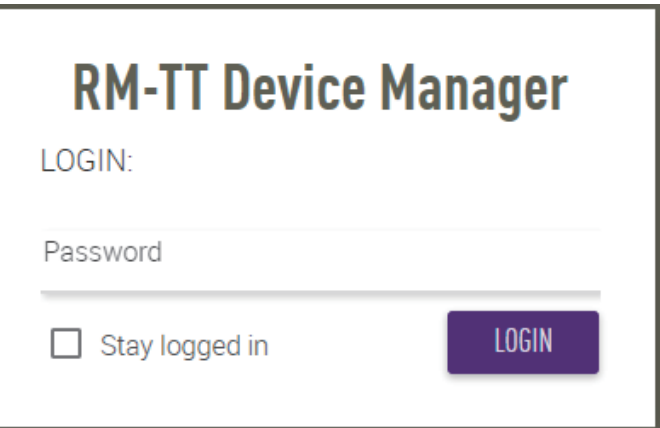

This completes the startup.

**NOTE:** For details on using RM-TT Device Manager, refer to the separate RM-CR RM-CG RM-TT Web GUI Device Manager Operation Guide.

The latest software and manuals can be downloaded from the following website.

#### **Yamaha website (Downloads)**

U.S.A. and Canada: **<https://uc.yamaha.com/support/>** Other Countries: **<https://download.yamaha.com/>**

## <span id="page-7-0"></span>**APPENDIX**

## <span id="page-7-1"></span>**Block diagram**

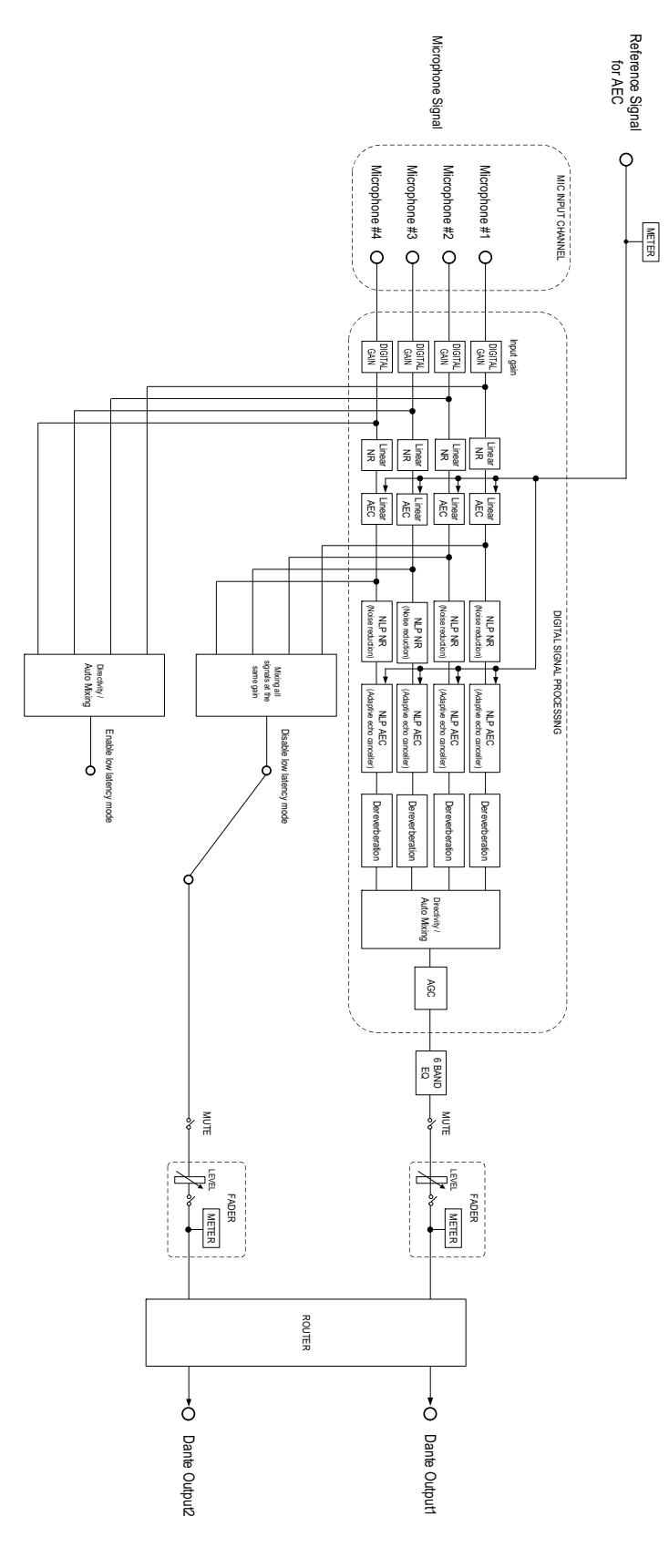

RM-TT Reference Manual **8**

## <span id="page-8-0"></span>**Alert log list**

This provides details on the main alert log messages contained in the log files. The log file can be downloaded via  $[TOOLS]\rightarrow [Logs]$ .

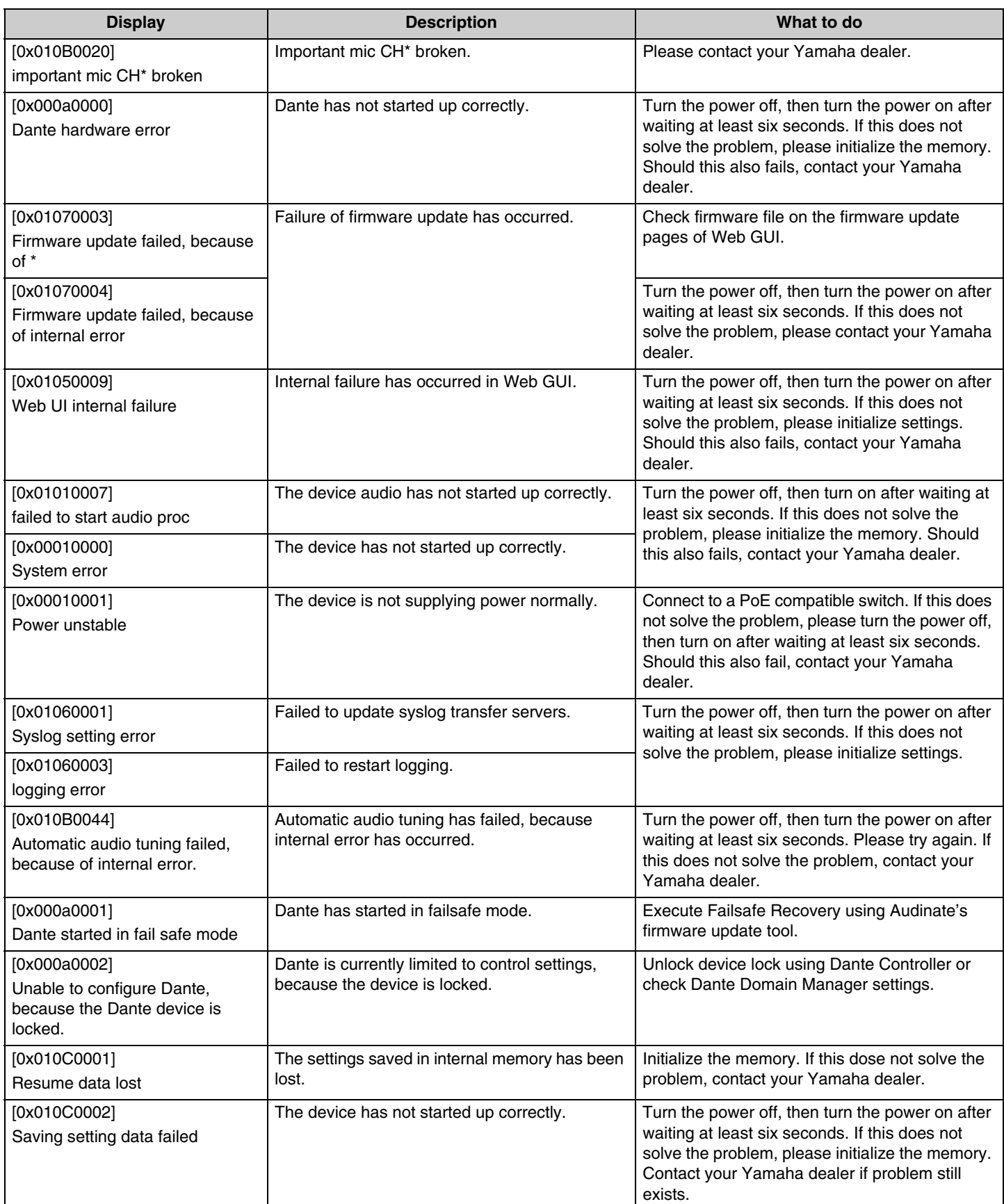

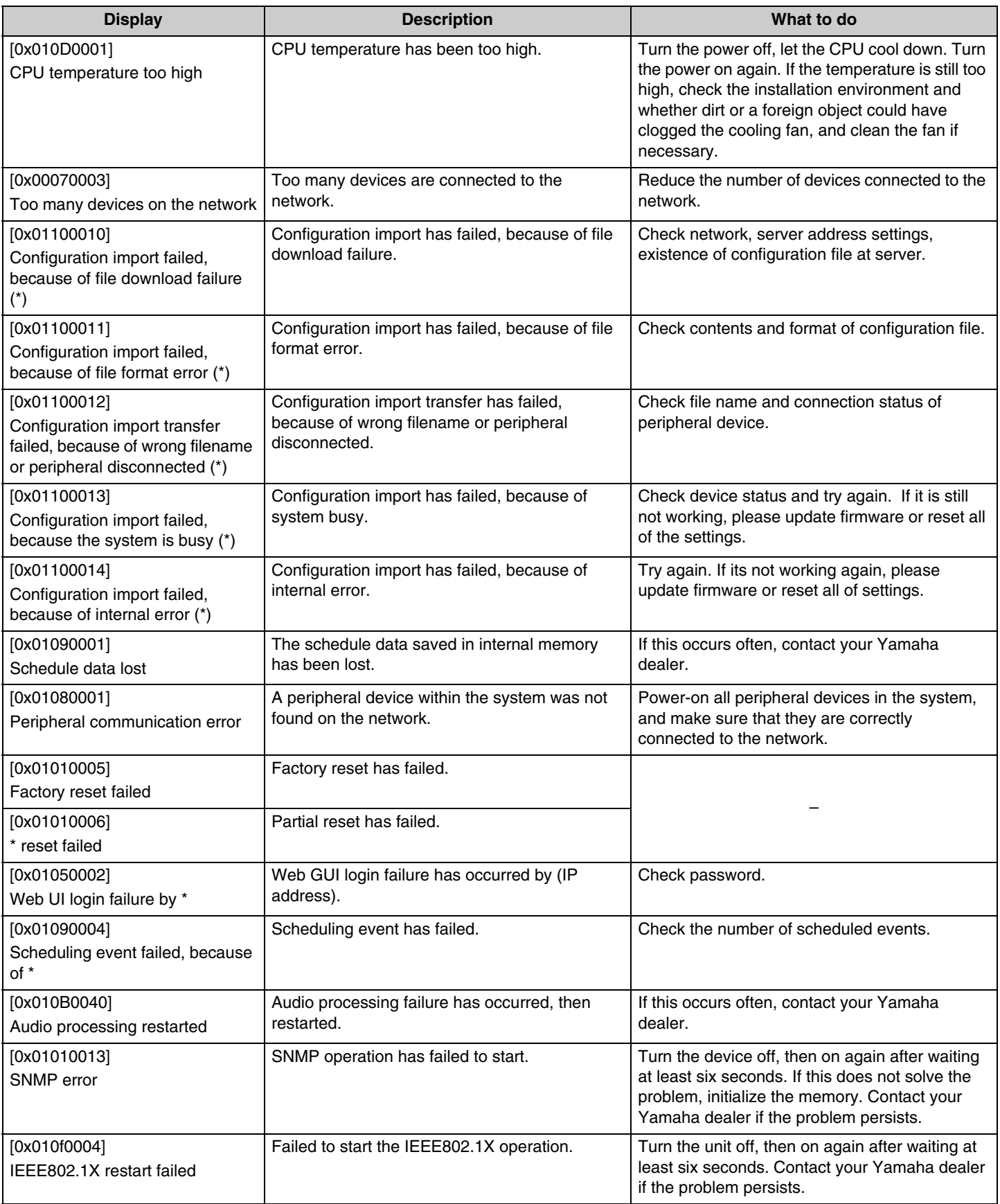

# <span id="page-10-0"></span>**EXPLANATIONS**

## <span id="page-10-1"></span>**Microphone directivity settings**

The directivity of the RM-TT microphone can be set to one of the following. The directivity setting can be specified via [AUDIO]-[MICROPHONE SETTINGS]-[Directivity] in the Web GUI "RM-TT Device Manager".

- Auto voice tracking
- Omnidirectional
- Cardioid
- Supercardioid
- Hypercardioid
- Toroid
- Bidirectional

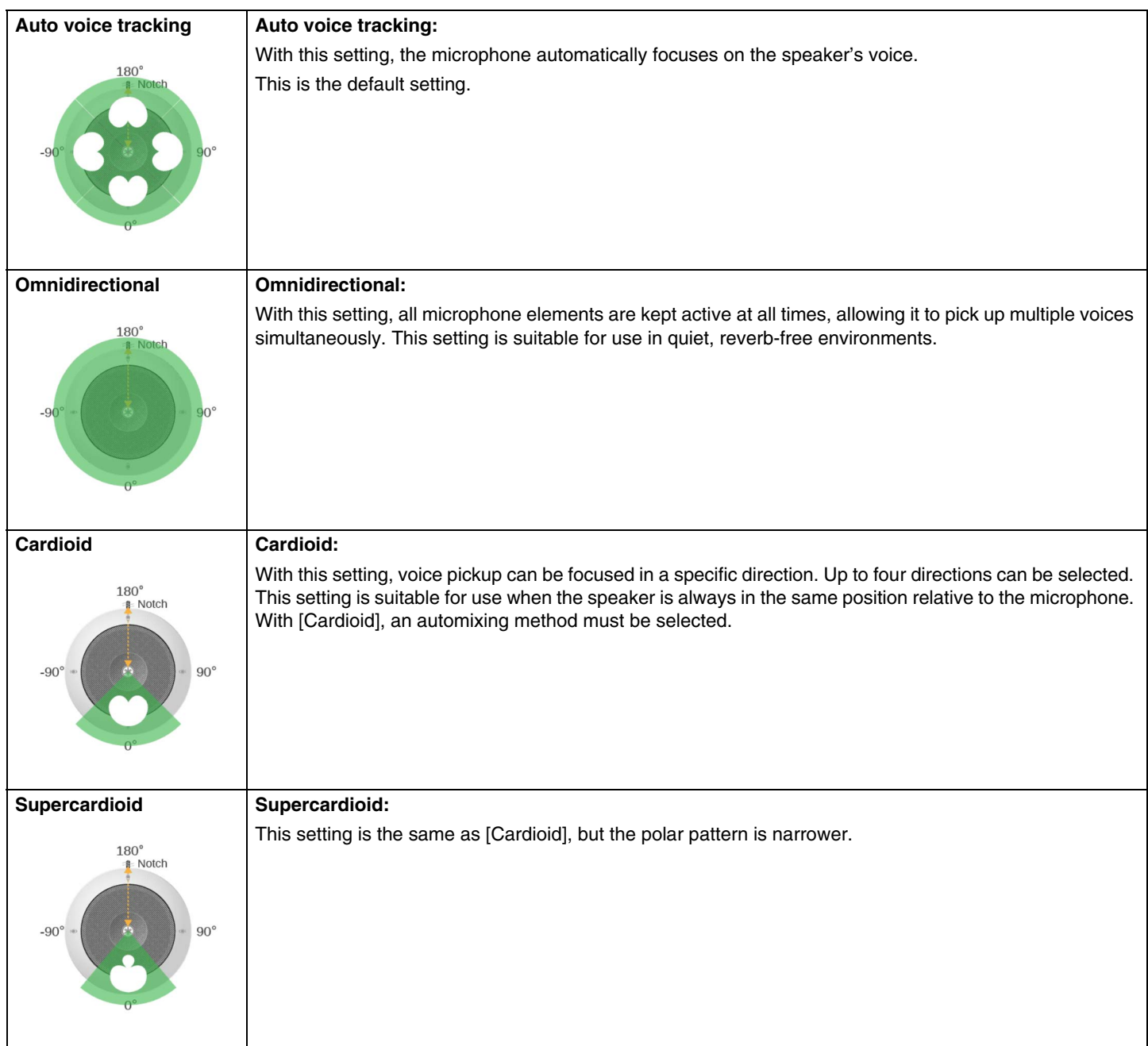

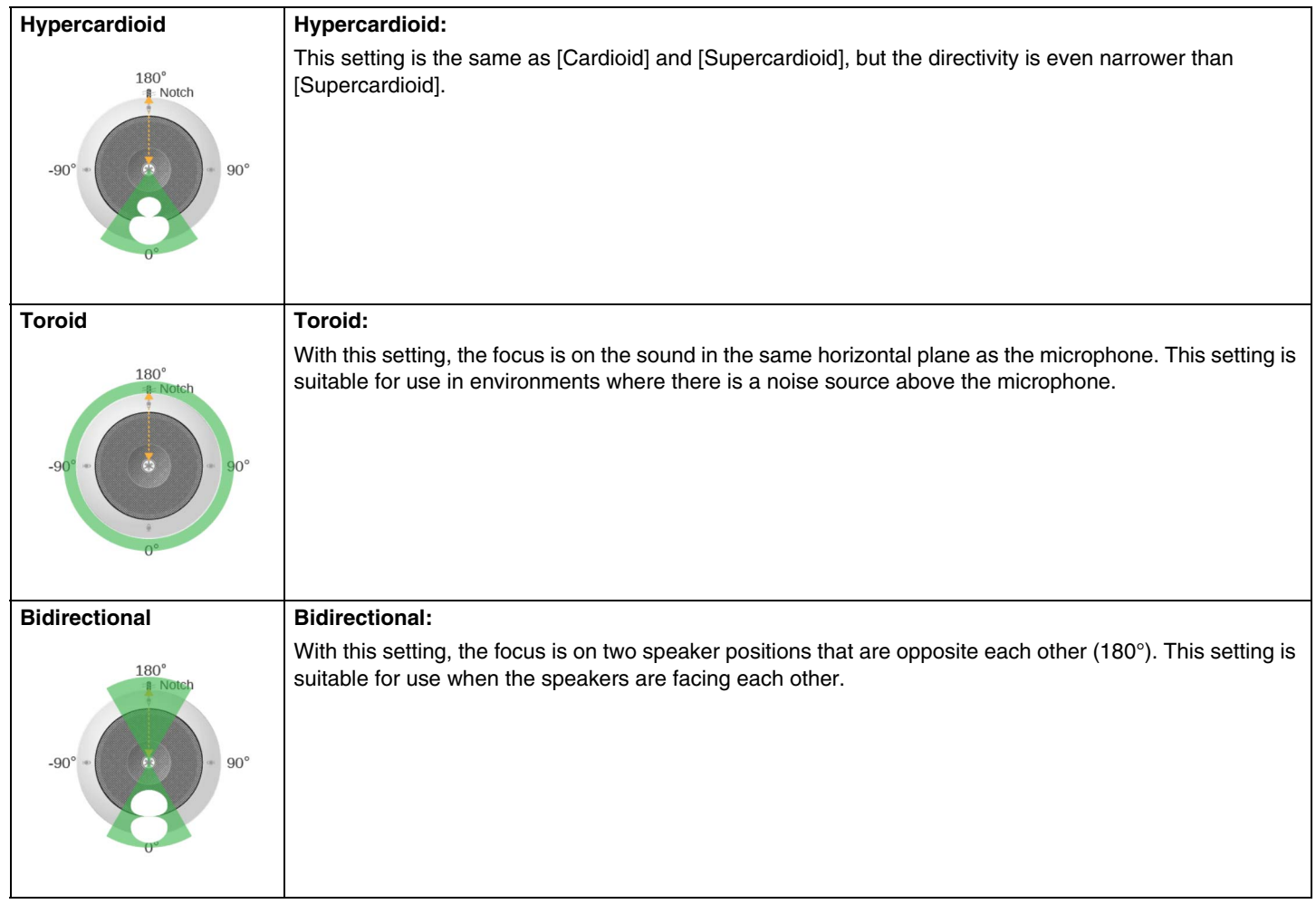

## <span id="page-12-0"></span>**Updating the firmware**

There are multiple ways to update the firmware.

### **Using RM Device Finder**

RM Device Finder is application software for detecting and controlling ADECIA devices on the network. It can also be used to update the firmware of each device.

For operating procedures, refer to the RM Device Finder User Guide included with RM Device Finder.

### **Using the Web GUI "RM-TT Device Manager"**

Firmware can be updated via [TOOLS]->[Update]->[FIRMWARE UPDATE] in the Web GUI "RM-TT Device Manager". For operating procedures, refer to the RM-CR RM-CG RM-TT Web GUI Device Manager Operation Guide.

### **Using the Web GUI "RM-CR Device Manager"**

By using the Web GUI "RM-CR Device Manager", it is possible to update the firmware of peripheral devices, such as RM-CG and RM-TT, at the same time as the firmware of RM-CR.

Firmware can be updated via [TOOLS]->[Update]->[FIRMWARE UPDATE] in the Web GUI "RM-CR Device Manager". For operating procedures, refer to the RM-CR RM-CG RM-TT Web GUI Device Manager Operation Guide.

The latest utility software, firmware files and manuals can be downloaded from the following website.

### **Yamaha website (Downloads)**

U.S.A. and Canada: **<https://uc.yamaha.com/support/>** Other Countries: **<https://download.yamaha.com/>**

### <span id="page-12-1"></span>**Initializing**

There are two ways to initialize an RM-TT: using the reset button on the unit and using the Web GUI "RM-TT Device Manager".

For details on using the reset button on the unit, refer to "CONTROLS AND FUNCTIONS" in this manual. Alternatively, it can be initialized via [TOOLS]→[Configuration]→[RESET DEFAULTS] in the Web GUI "RM-TT Device Manager". For

operating procedures, refer to the RM-CR RM-CG RM-TT Web GUI Device Manager Operation Guide.

# <span id="page-13-0"></span>**MAIN SPECIFICATIONS**

## **General specifications**

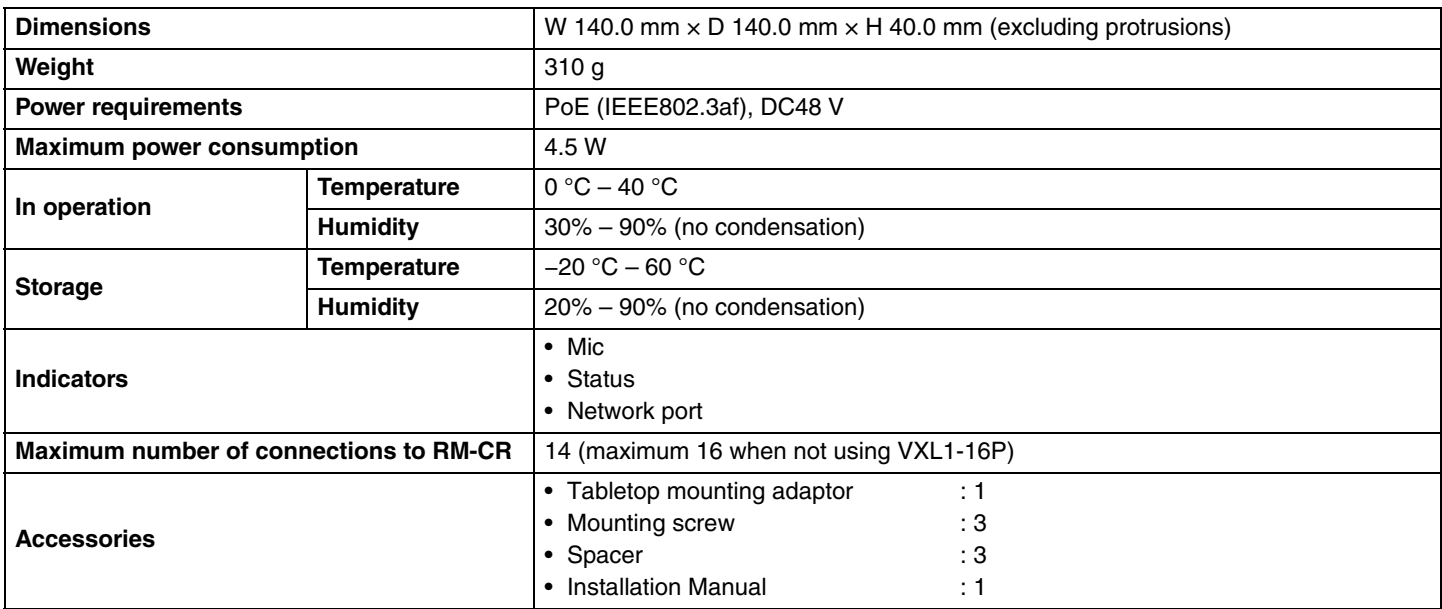

### **Network specifications**

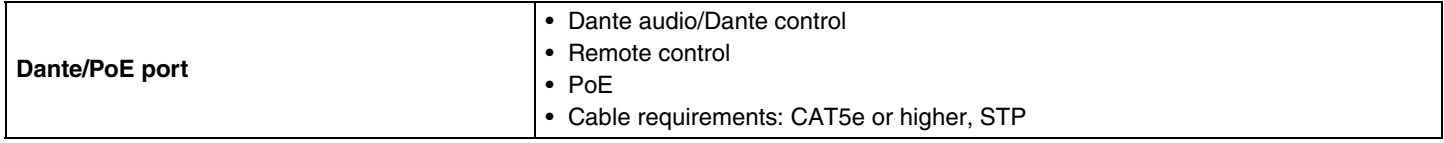

### **Audio specifications**

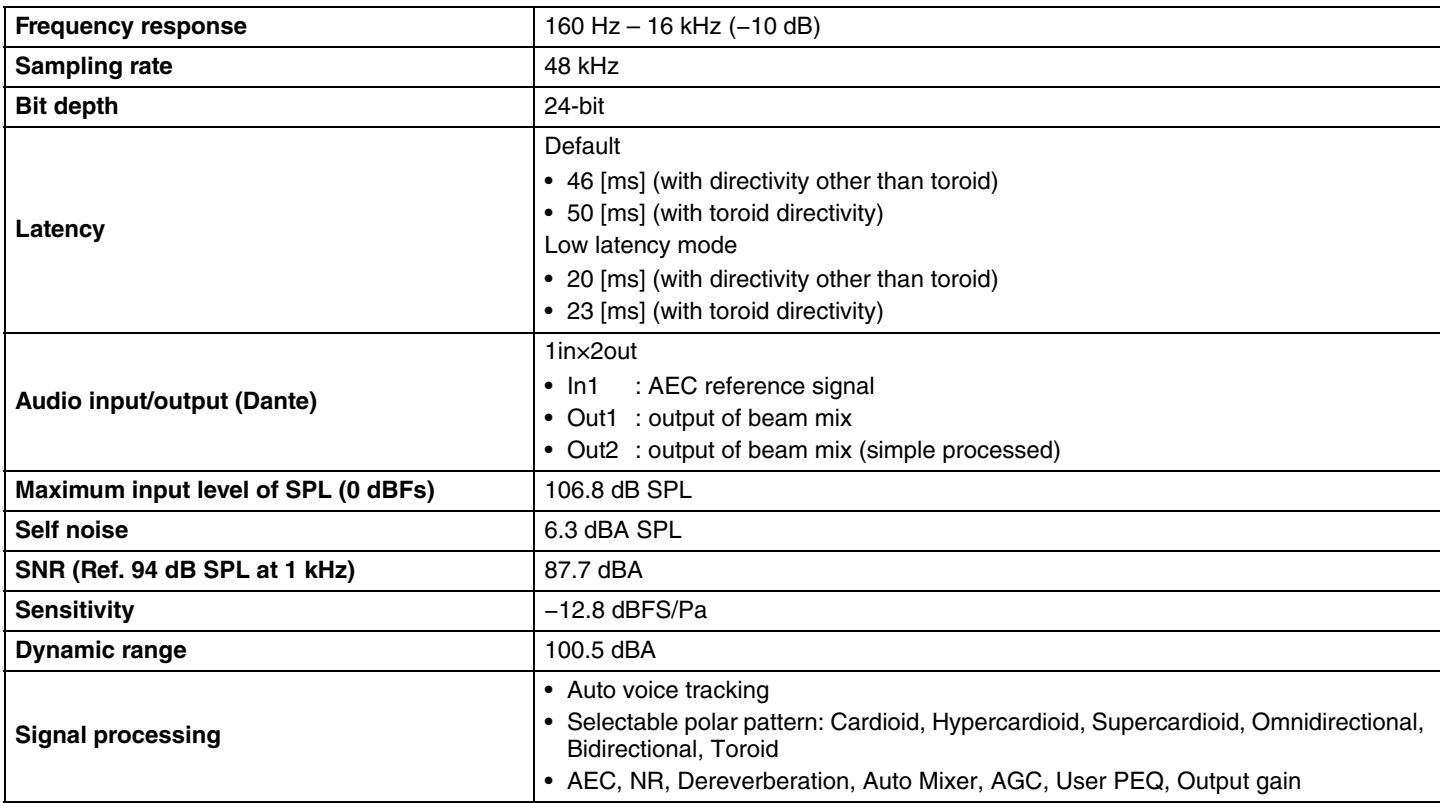